## **Інструкція по налаштуванню GNSS-приймачів Topcon**

**в програмному забезпеченні TopSURV**

**I.** Налаштування RTK.

**II.** Запуск RTK.

## **I. Налаштування RTK.**

1. Налаштування RTK виконуються в програмному забезпеченні Topcon TopSURV. Для цього відкриваємо програму і створюємо новий проект, довільно задаючи назву.

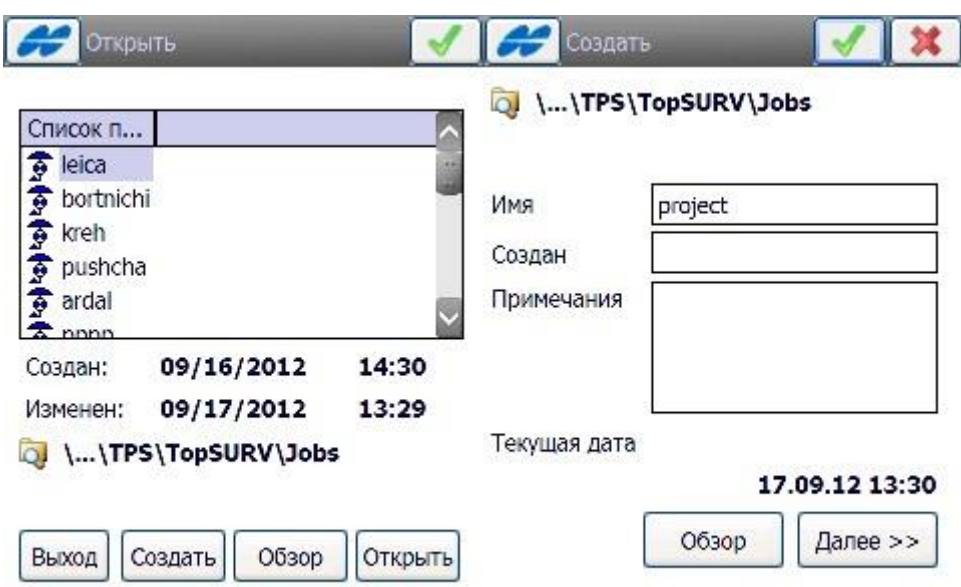

2. Для роботи в RTK повинна бути створена окрема Конфігурація – перелік налаштувань, що зберігаються в пам'яті контролера.

У вікні «**Настр. съемки**» можна вибрати зі списку одну з існуючих конфігурацій проекту (якщо попередньо була створена), або створити нову, для чого натиснути на кнопку «…» і вибрати «**Добав.**».

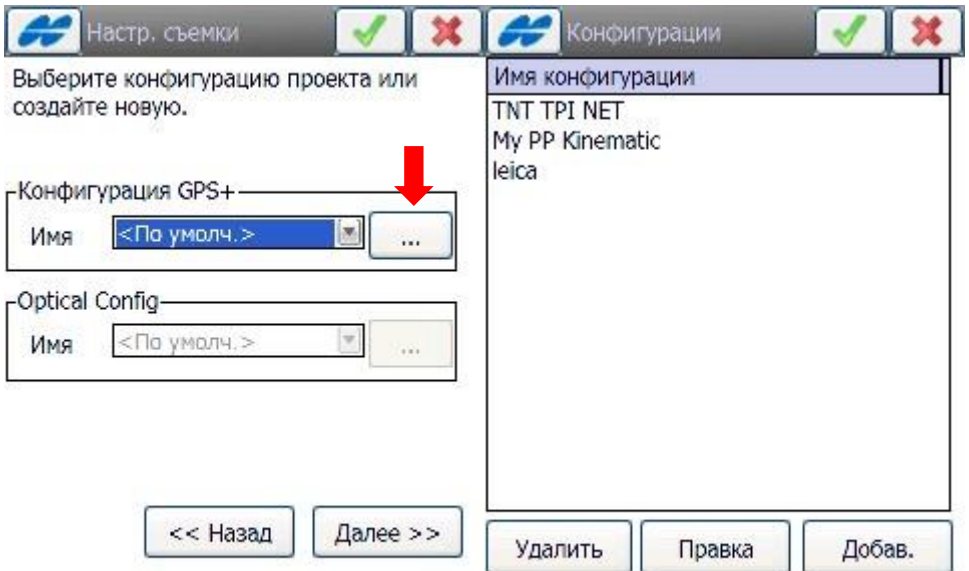

3. При створенні нової конфігурації необхідно задати довільне ім'я, тип зйомки і тип поправок. Тип: **Мережа RTK;** Поправки: **MAC**.

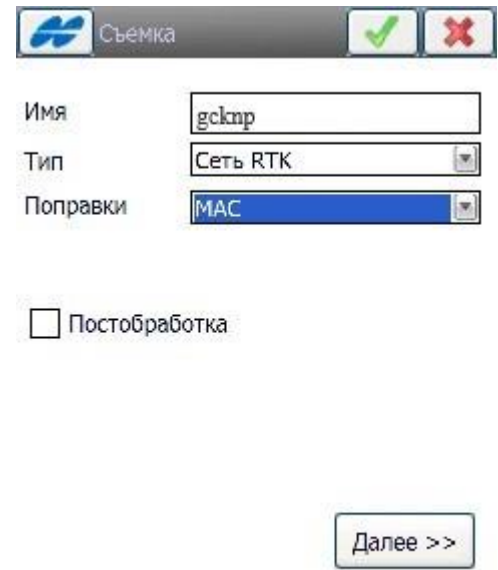

4. У вікні «**Receiver Make**» вибираємо виробника устаткування (за замовчуванням – Topcon). В налаштуваннях ровера необхідно встановити тип протоколу передачі поправок – «**NTRIP**». Інші параметри вводяться в залежності від використовуваного обладнання.

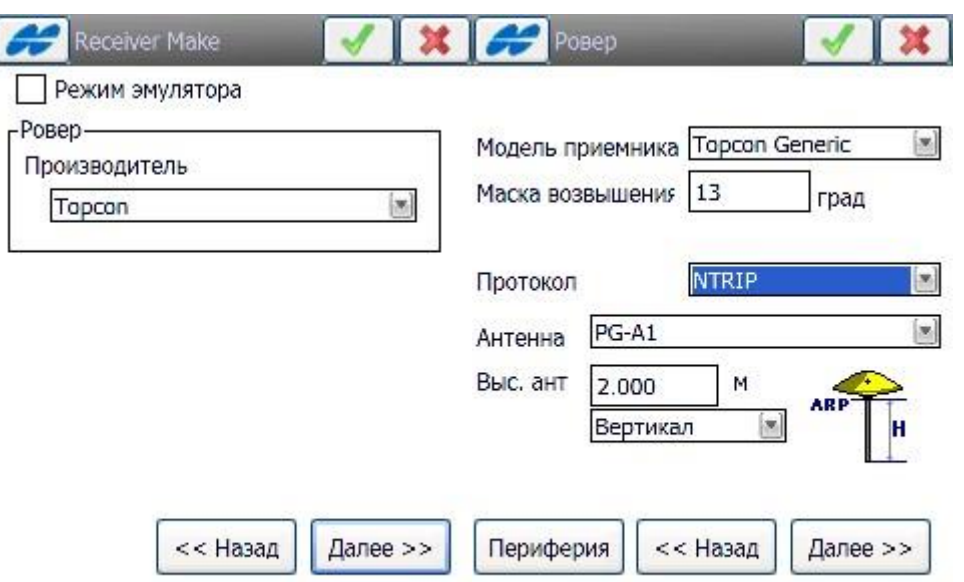

5. У вікні «**Настройка: Modem C**…» необхідно вибрати підключення до модему через контролер. У вікні «**Радио ровера**» тип мережі встановити «**Existing Network Connection**».

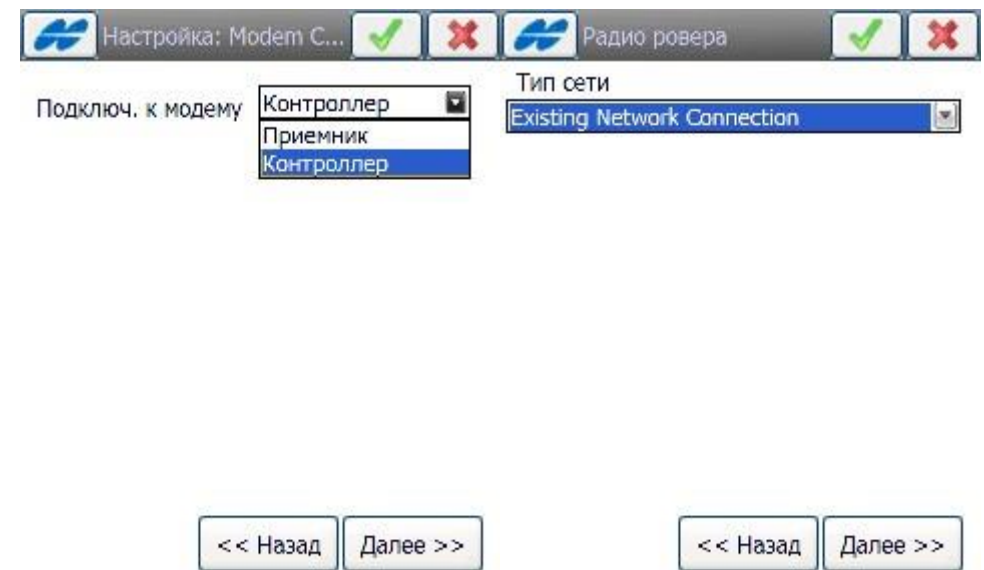

6. Далі слід ввести параметри сервера мережі, від якого приймач буде отримувати поправки. Необхідно ввести:

**Address**: 93.170.97.202:2100 (тут «2100» після двокрапки – номер порту.).

**Имя:** довільно;

**Тип:** Web;

І натиснути «**Add New**».

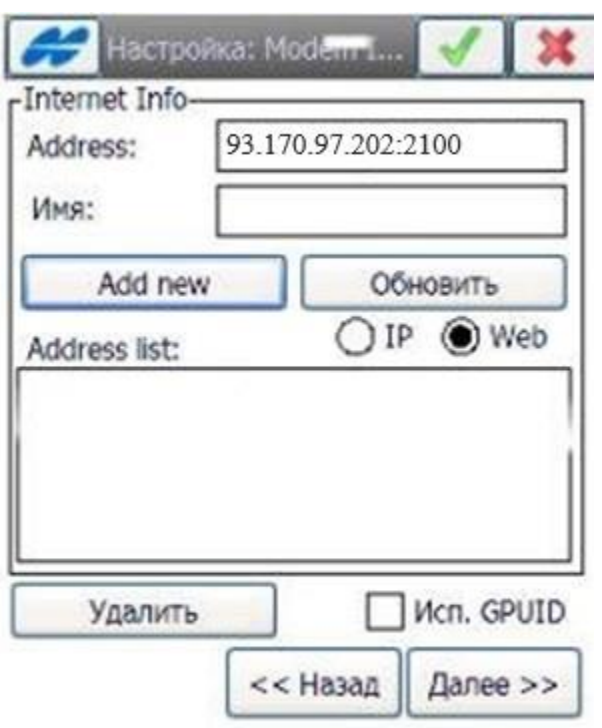

7. Доступ до сервера по протоколу NTRIP здійснюється по персональному логіну та паролю. Ці дані вводяться в відповідні поля у вікні «**Login Info**». Логін і пароль можна отримати, зареєструвавшись на порталі СКНЗУ (caster.gcknp.com.ua).

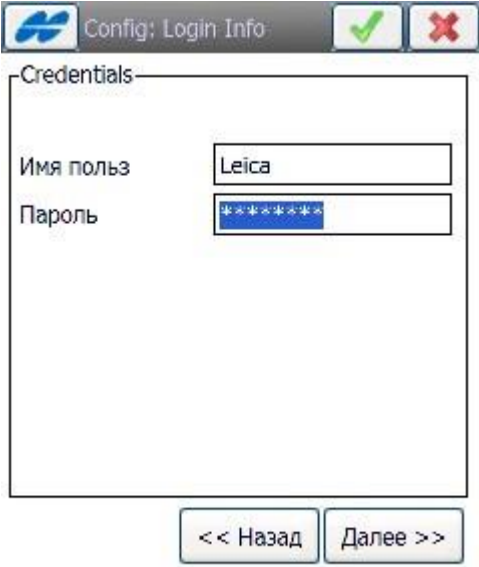

8. У вікнах «**Настройка: Modem Radio**», «**Съемка Парам**», «**Разбивка Парам 1**», «**Допол-но**» установки залежать від типу виконуваних робіт і приймача і не впливають на роботу мережі.

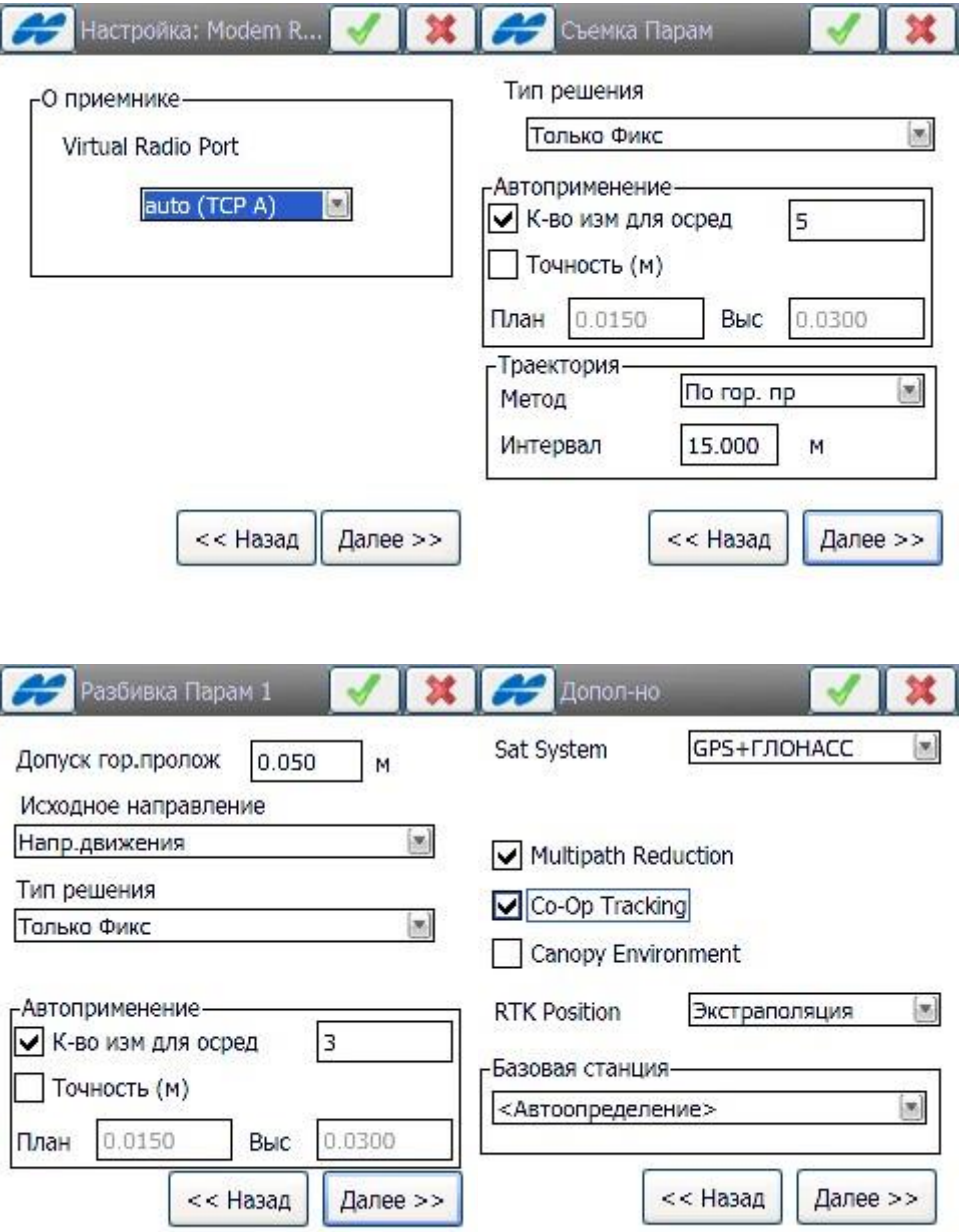

9. Після натискання кнопки «**Далее**» конфігурація RTK-профілю

буде збережена і готова до подальшого використання.

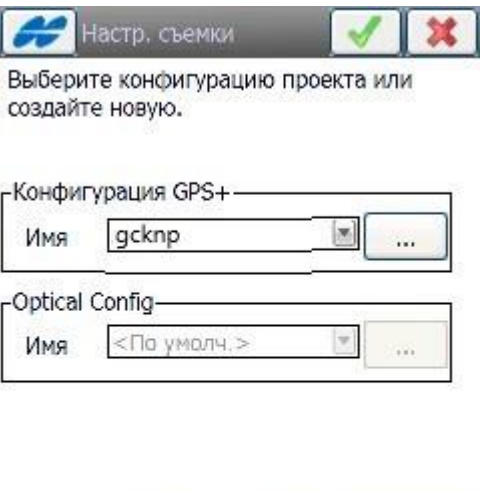

## Далее >> << Назад

## **II. Запуск RTK.**

1. Запустити RTK можна у вікні «**Connection**» як послідовно дотримуючись Майстру настройки, так і через головне меню програми TopSURV.

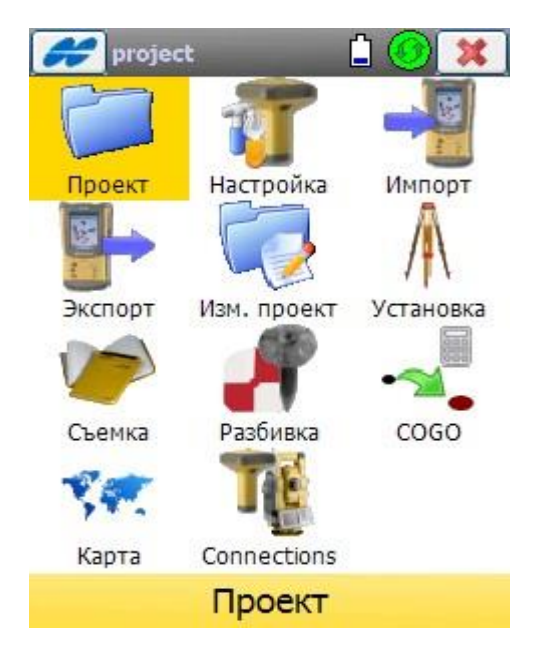

2. Для запуску необхідно вибрати тип підключення, попередньо налаштований на роботу в мережі **gcknp** (див. П1) і натиснути «**Подключ**.».

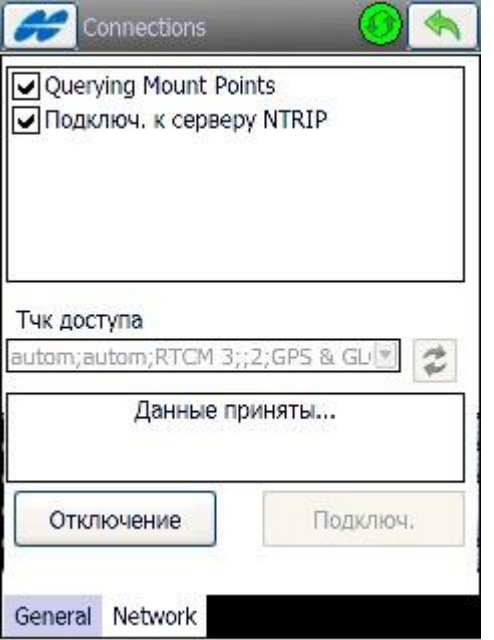

3. У новому вікні необхідно вибрати Bluetooth-пристрій, через який буде здійснюватися підключення до internet і вести ім'я з'єднання (якщо встановлено).

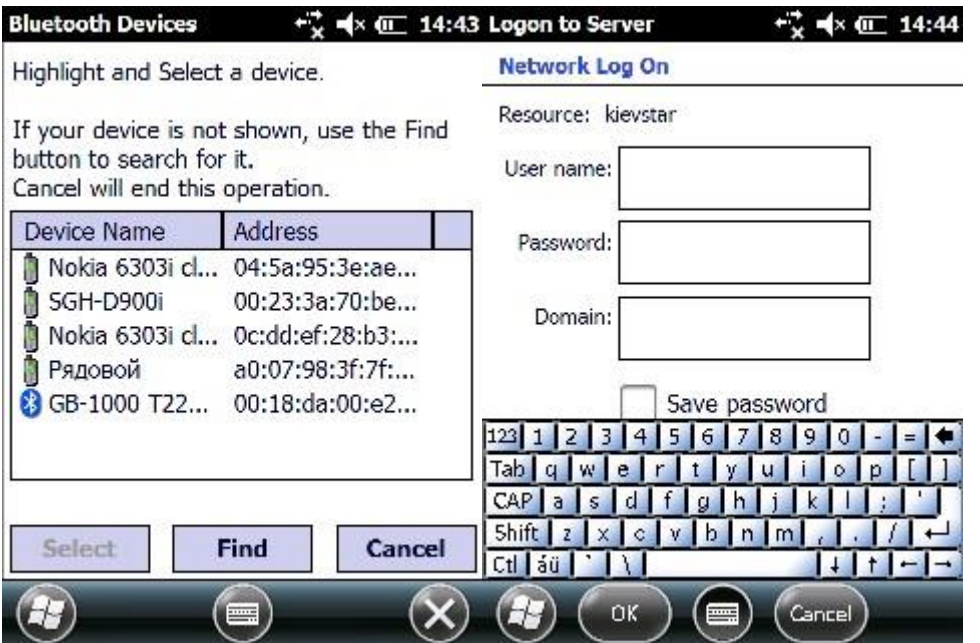

4. Якщо всі налаштування виконані правильно, приймач підключиться до сервера і отримає список точок монтування.

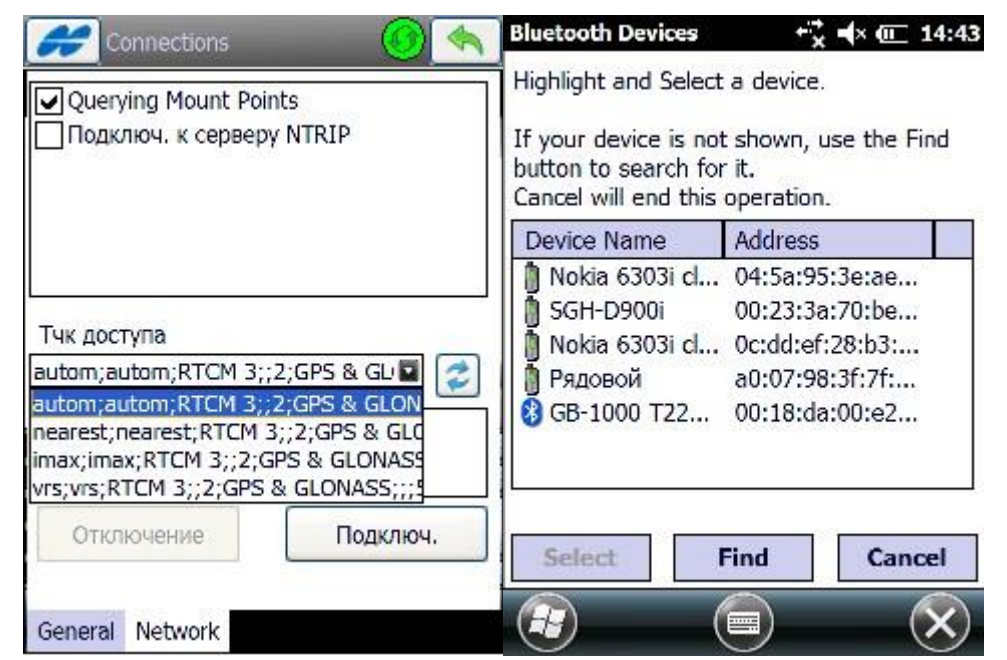

RTCM30 - використовуються для формування мережевих RTK-поправок від віртуальної станції,

[RTCM30] – при роботі від одиничної базової станції.

Або із списку вибираєте точку монтування з необхідною системою координат.

5. Після підключення до точки монтування та проведення ініціалізації можна переходити до виконання робіт.

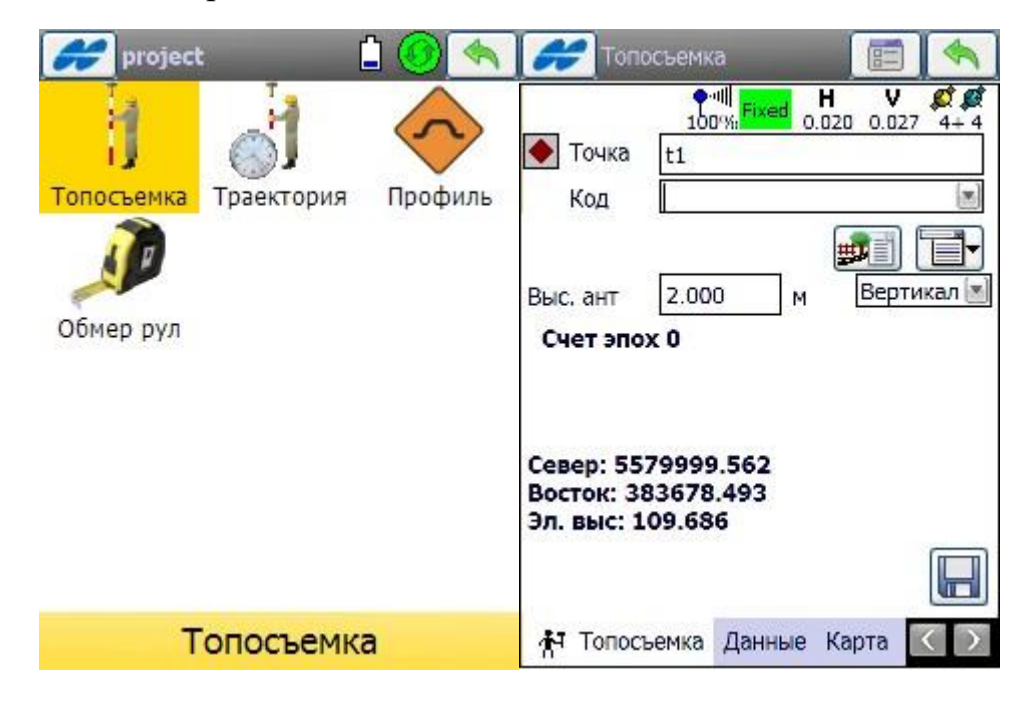